# Dell UltraSharp-webkamera WB7022 Brugsvejledning

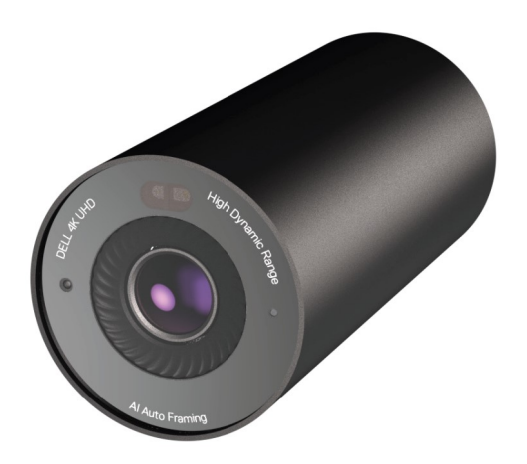

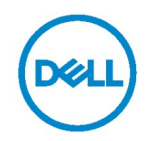

- BEMÆRK: En BEMÆRKNING angiver vigtige oplysninger, der hjælper dig med at bruge din computer bedre.
- FORSIGTIG: FORSIGTIG angiver at, der kan opstå mulig skade på hardware eller tab af data, hvis instruktionerne ikke følges.
- ADVARSEL: En ADVARSEL angiver et potentiale for materielle skader, personskader eller dødsfald.

Copyright © 2021 Dell Inc. eller dets datterselskaber. Alle rettigheder forbeholdes. Dell, EMC og andre varemærker er varemærker tilhørende Dell Inc. eller dets datterselskaber. Andre varemærker kan være varemærker tilhørende deres respektive ejere.

 $2021 - 10$ 

Rev. A02

### **Indhold**

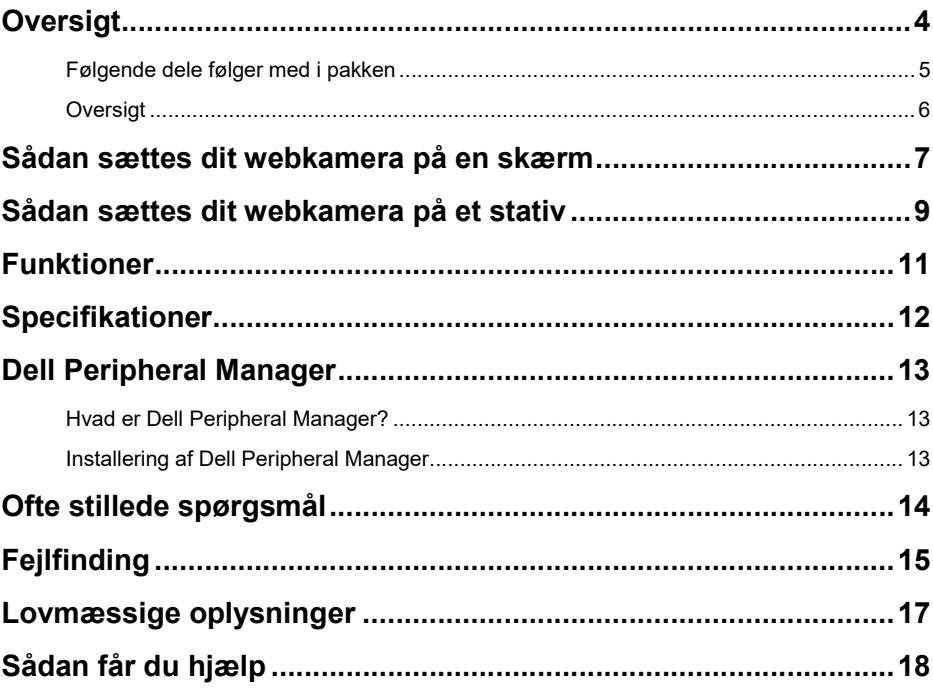

### **Oversigt**

#### Dell WB7022-webkameraet er det nyeste inden for Dells eksterne udstyr med følgende specifikationer:

- 4K-video med 30 fps og Fuld HD-video med 60 fps
- Automatisk indramning med AI
- 5x digital zoom
- Justerbart synsfelt med autofokus
- HDR (High Dynamic Range) og brug af støjreduktion på videoer
- Låser når du går væk fra kameraet, og låser op igen, når du kommer tilbage foran kameraet
- Understøtter Windows Hello
- Yderligere tilpasning med Dell Peripheral Manager

### Følgende dele følger med i pakken

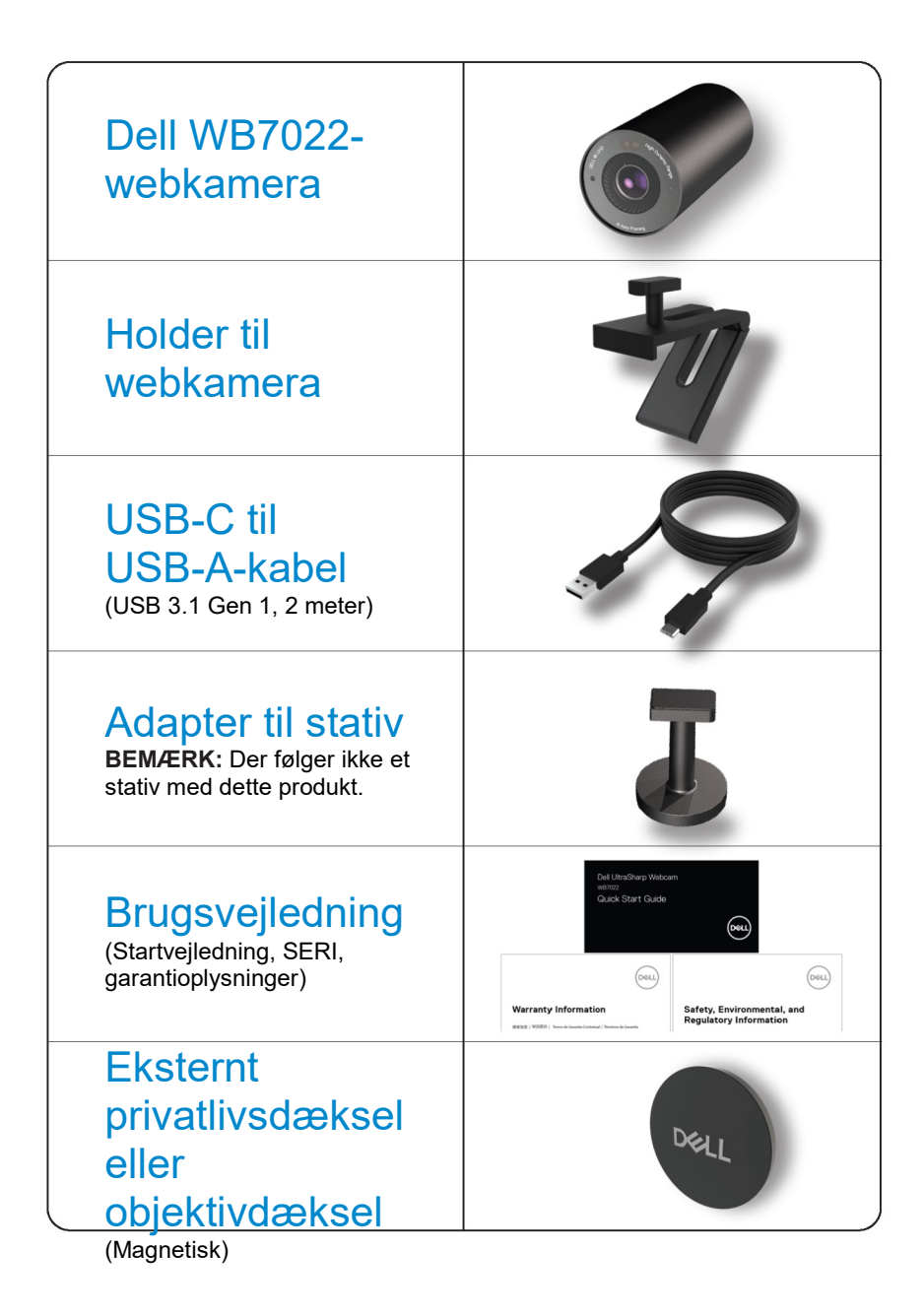

### **Oversigt**

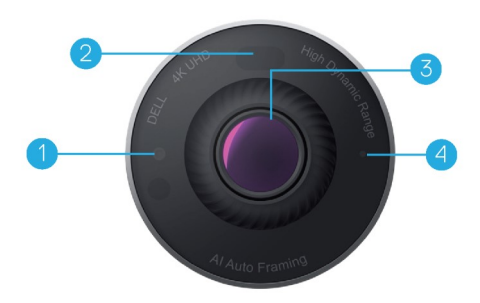

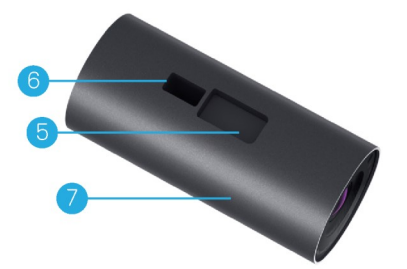

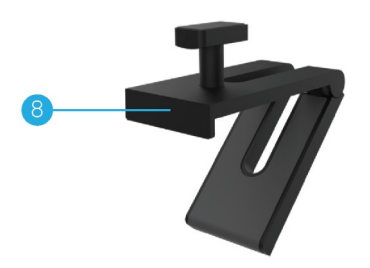

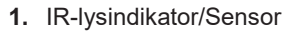

- 2. Nærhedssensor
- 3. Objektiv med flere elementer og en stor 4K Sony© STARVIS™ sensor
- 4. Hvid lysindikator
- 5. Rille til montering af webkamera eller en stativadapter
- 6. USB-C-port

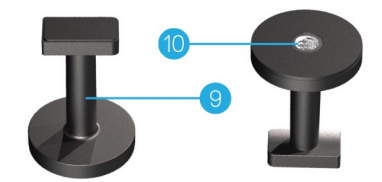

- 7. Webkamera
- 8. Holder til webkamera
- 9. Stativadapter\*
- 10. Gevind til stativadapter

\*Stativet følger ikke med

## Sådan sættes dit webkamera på en skærm

BEMÆRK: Det anbefales at have en aktiv internetforbindelse på din computer for at få den bedst mulige installation.

1. Slut USB-C-enden på kablet til USB-C-porten på webkameraet. BEMÆRK: Sæt stikket helt i USB-C-porten.

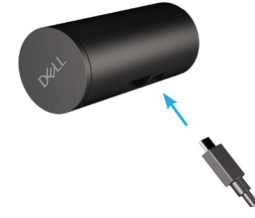

2. Sæt webkameraets holder i rillen på webkameraet.

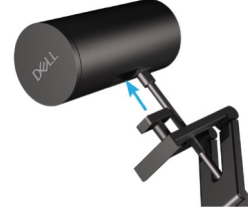

3. Åbn foden på holderen, og klem holderen og webkameraet på skærmkanten.

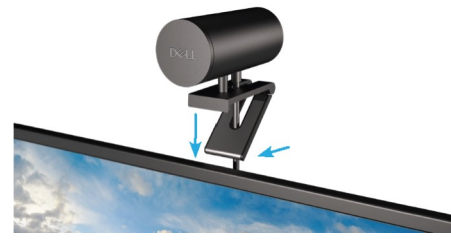

4. Tryk foden på holderen mod skærmens bagside, så du sikrer, at kameraet sættes ordentligt fast.

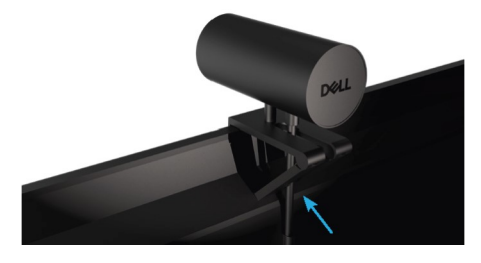

5. Fjern det magnetiske objektivdæksel, og placer det bag på webkameraet.

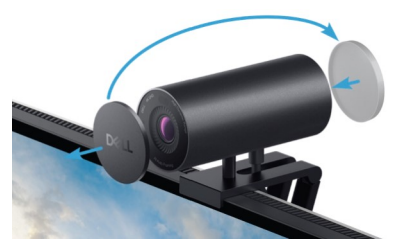

 BEMÆRK: Når webkameraet monteres med holderen, kan det vippes op og ned efter behov.

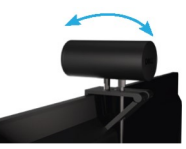

6. Tilslut USB-A-enden af kablet til en USB-A 3.0-port på din bærbare eller stationære computer eller skærm.

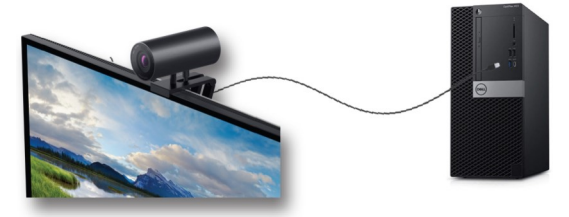

7. Følg instruktionerne på skærmen for at tilpasse kameraindstillingerne i programmet Dell Peripheral Manager. For yderligere oplysninger bedes du se Dell Peripheral Manager.

## Sådan sættes dit webkamera på et stativ

1. Hold gevindet på stativadapteren mod monteringsskruen på stativet. Skru stativadapteren i gevindet, indtil den sidder godt fast på stativet.

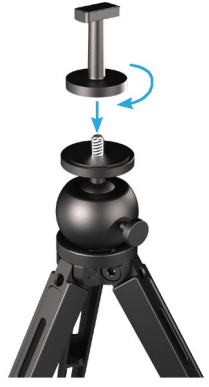

2. Slut USB-C-enden på kablet til USB-C-porten på webkameraet. BEMÆRK: Sæt stikket helt i USB-C-porten.

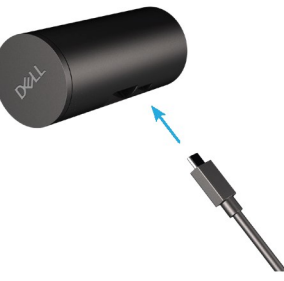

3. Sæt stativadapteren i rillen til holderen på webkameraet.

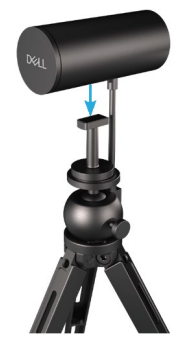

4. Fjern det magnetiske objektivdæksel, og placer det bag på webkameraet.

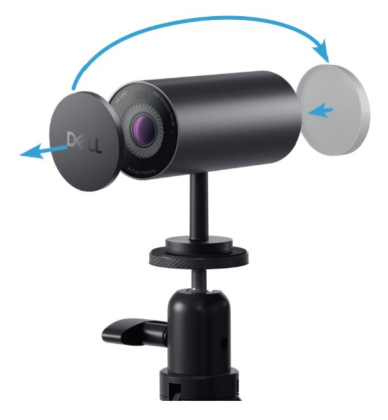

5. Tilslut USB-A-enden af kablet til en USB-A 3.0-port på din bærbare eller stationære computer eller skærm.

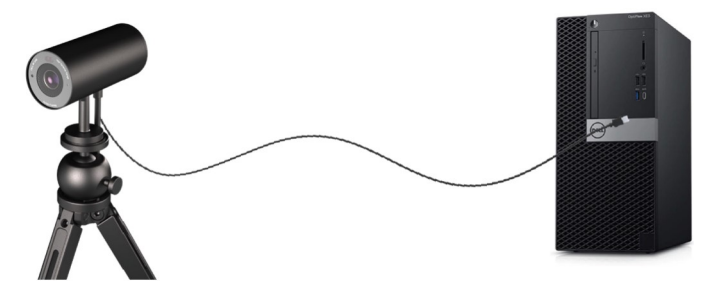

6. Følg instruktionerne på skærmen for at tilpasse kameraindstillingerne i programmet Dell Peripheral Manager. For yderligere oplysninger bedes du se Dell Peripheral Manager.

### Funktioner

#### Justerbart synsfelt:

Dette Dell WB7022-webkamera har et 90 graders synsfelt (FOV), som kan ændres til 65 eller 78 efter behov. Når synsfeltet justeres, kan du tilpasse videobilledet til dit eksterne miljø.

#### Automatisk indramning (indraming af en enkelt bruger):

Hvis brugeren er inden for 2 meter af webkameraet, aktiverer webkameraet funktionen Automatisk indramning (indramning af en enkelt bruger) og justerer rammen, så den fokuserer på brugeren. Du kan slå automatisk indramning til, så du er sikker på, at kameraet altid holder dig midt i billedet.

#### HDR og støjreduktion på video:

Dette Dell WB7022-webkameras digitale overlapning HDR giver en god billedkvalitet i ekstreme lysmiljøer, og støj på videobilledet reduceres automatisk, så billedet ikke er utydeligt i svagt lys.

## Specifikationer

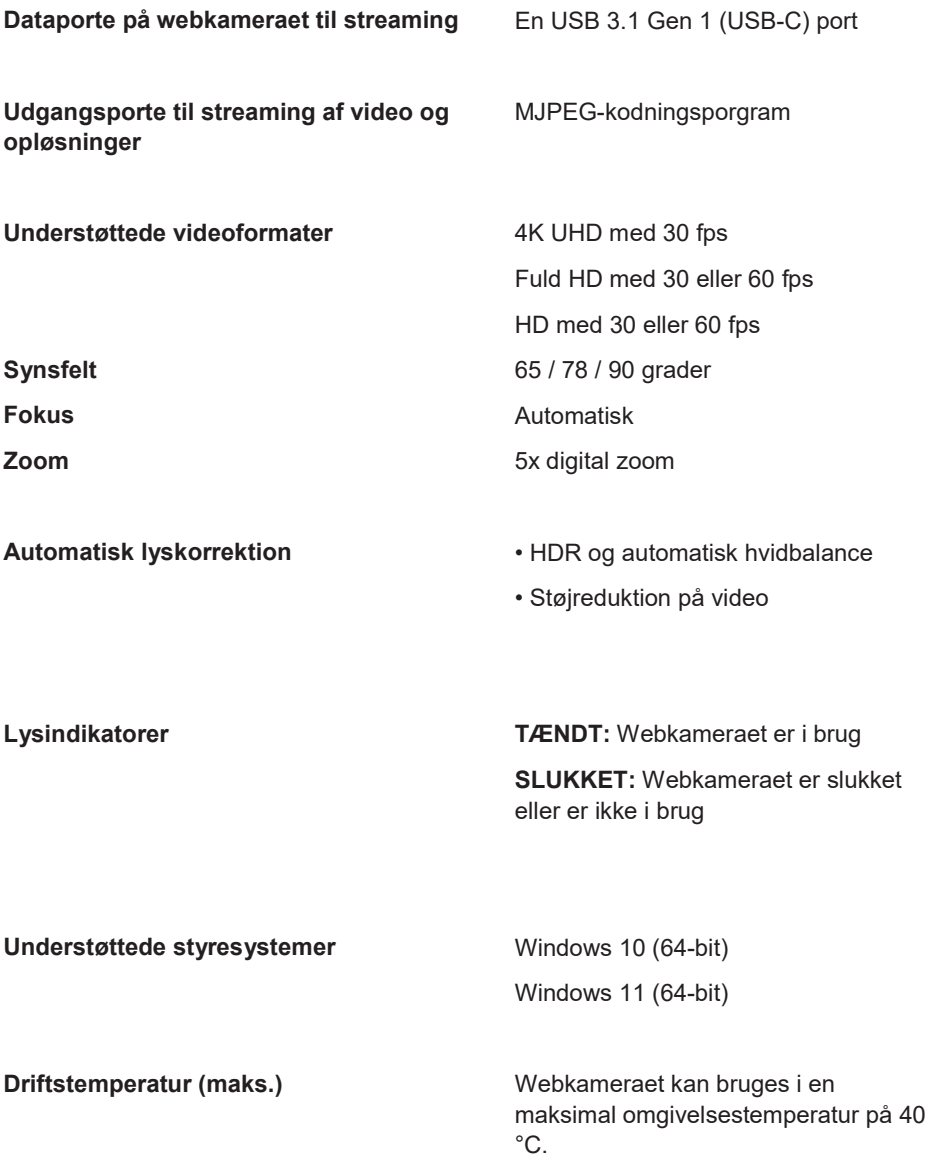

## Dell Peripheral Manager

#### Hvad er Dell Peripheral Manager?

Med softwaren Dell Peripheral Manager kan du styre og opsætte forskelligt eksternt udstyr fra Dell, der forbindes til din computer. Den giver brugeren mulighed for at foretage ændringer af indstillingerne på enheden og yderligere tilpasninger.

#### Installering af Dell Peripheral Manager

Når du tilslutter enheden til din computer for første gang, downloades og installeres Dell Peripheral Manager automatisk via Windows Update.

BEMÆRK: Hvis Dell Peripheral Manager ikke vises inden for få minutter, kan du installere softwaren manuelt ved at søge efter opdateringer.

Du finder flere oplysninger om softwaren, og hvad du kan indstille på dit Dell-webkamera WB7022, i brugsvejledningen til Dell Peripheral Manager på www.dell.com/support.

### Ofte stillede spørgsmål

#### 1. Hvad er den anbefalede konfiguration til installation af dette Dell WB7022-webkamera?

Windows 10 64-bit eller nyere En USB 3.0 type-A port

#### 2. Hvad er Windows Hello-kameraet?

Windows Hello er en godkendelsesmetode, der tilbydes i Windows 10. Den giver brugeren mulighed for at godkende sig selv med fingeraftryk, ansigtsgenkendelse eller en pinkode. Du kan bruge dit Dell WB7022-webkamera med Windows Hello, så du kan logge på din pc med ansigtsgenkendelse.

For at aktivere Windows Hello skal du gå til Indstillinger > Konti > Loginindstillinger og konfigurere Windows Hello.

#### 3. Hvad er en nærhedssensor, og hvad gør den?

Nærhedssensorer bruges til at registrere tilstedeværelsen af en genstand, hvis den kommer ind i sensorens synsfelt. Dell WB7022-webkameraet er udstyret med en nærhedssensor, der starter Windows Hello og godkender brugeren med ansigtsgenkendelse. Sensoren registrerer også din tilstedeværelse og starter din computer, hvis den er i dvale. Så når du nærmer dig din computer, er den klar til at logge på med Windows Hello. Derudover registrerer den, når du går væk fra systemet, hvorefter den låser systemet, så det er beskyttet.

#### 4. Hvorfor skal jeg bruge USB 3.0 eller højere til at konfigurere mit Dell WB7022-webkamera?

Dell WB7022-webkameraet kan kun bruges med 4K-video, når det er sluttet til en USB 3.0-port. Hvis det tilsluttes en USB 2.0-port, kan du opleve lavere billedkvalitet og godkendelsesproblemer på grund af dataoverførselsbegrænsningen.

#### 5. Hvordan kan jeg se, om mit kamera er tændt?

Dell WB7022-webkameraet har en statuslysindikator på frontlinsen, der lyser (hvidt), når kameraet er i brug. Statuslysindikatoren lyser på følgende måde i henhold til kameraets status:

Webkamera i brug - Statuslysindikator lyser konstant hvidt Windows Hello-godkendelse er i gang - IR-lysindikatoren blinker

#### 6. Hvordan konfigurerer jeg Windows Hello via Dell WB7022-webkameraet?

I Windows 10 (opdatering fra oktober 2020 eller tidligere) er det i øjeblikket ikke muligt at bruge et eksternt webkamera til ansigtsgenkendelse i Windows Hello. Du kan dog indstille Dell WB7022-webkameraet, så det virker med Windows Hello, på følgende måde: Gå til Kamerastyring i Dell Peripheral Manager > og marker punktet "Prioriter eksternt webkamera". Du kan finde flere oplysninger i Dell Peripheral Manager.

#### 7. Kan jeg bruge Dell WB7022-webkameraet med en dockingstation eller en USB-hub?

Ja, du kan konfigurere webkameraet via en dockingstation eller en USB-hub, der er sluttet til din computer

#### 8. Hvorfor virker "Start, når jeg ankommer" ikke, når jeg sætter min computer i dvale?

Hvis du sætter din computer i dvale manuelt, når Dell WB7022-webkameraet at registrere dig inden for synsfeltet, før systemet går i dvale. Det kan være derfor, funktionen "Start, når jeg ankommer" ikke virker. Funktionen virker kun, når "Lås, når jeg forlader" sætter computeren i dvale. Når din tilstedeværelse senere registreres, er "Start, når jeg ankommer" mindre end 10 sekunder om at starte systemet.

#### 14 | Ofte stillede spørgsmål

## Fejlfinding

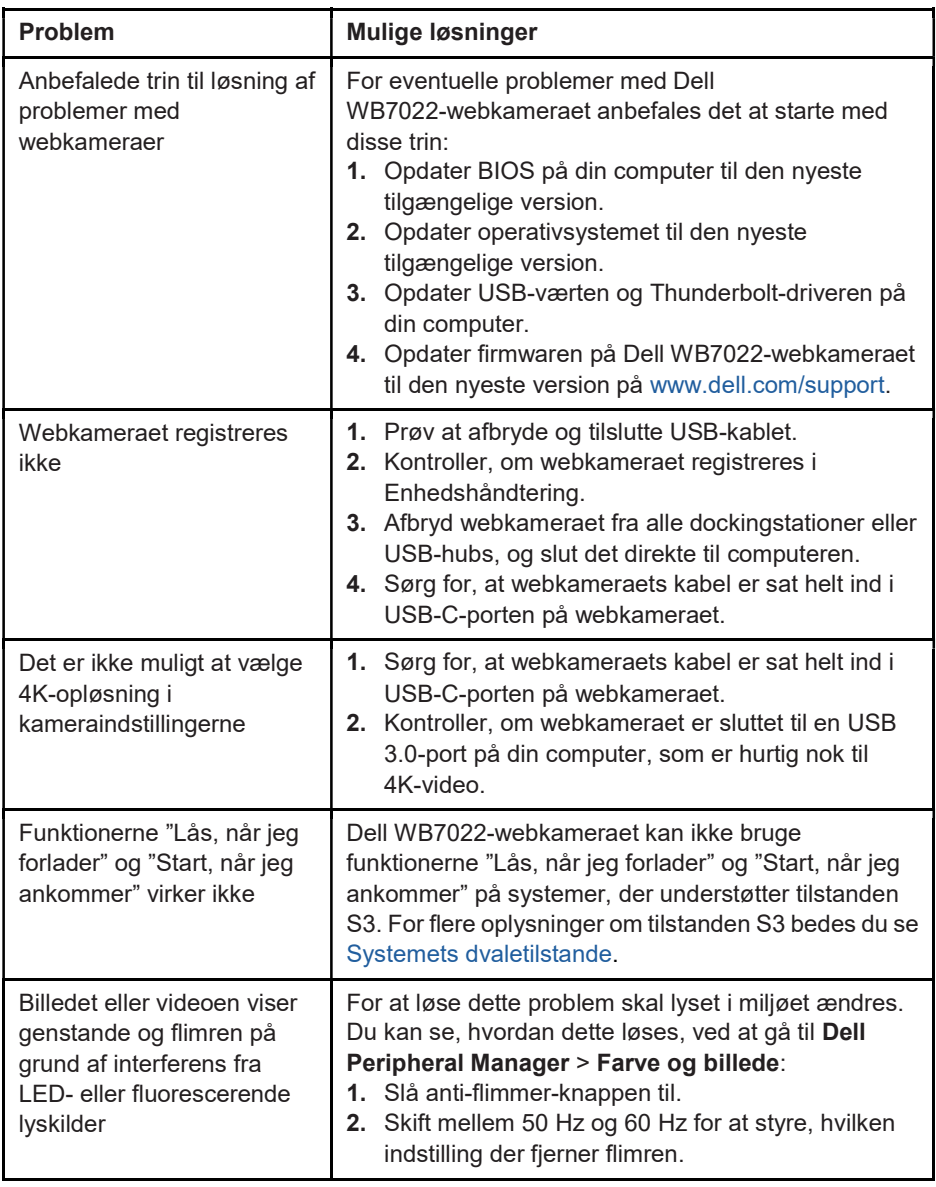

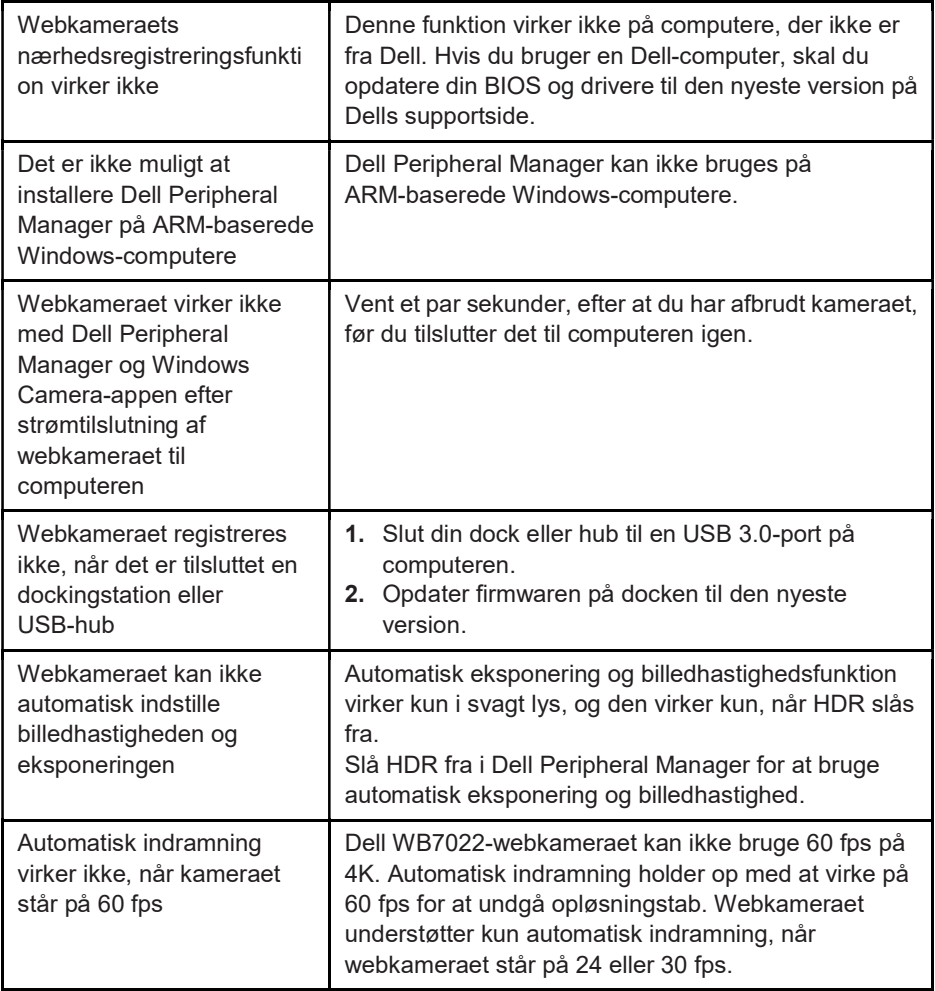

## Lovmæssige oplysninger

#### Garanti

#### Begrænset garanti og returpolitik

Dell WB7022-webkameraet leveres med en 3-årig begrænset hardware. Hvis det blev købt sammen med et Dell-system, følger det systemgarantien.

#### Kunder i USA:

Dette køb og din brug af dette produkt er underlagt Dells slutbrugeraftale, som kan findes på www.dell.com/terms Dette dokument indeholder en bindende voldgiftsklausul.

#### Kunder i Europa, Mellemøsten og Afrika:

Produkter, der er mærket med Dell, der sælges og bruges, er underlagt gældende forbrugerrettigheder i landet, betingelserne i alle detailhandelsaftaler, som du har indgået (som gælder mellem dig og forhandleren) og Dells kontraktbetingelser for slutbrugeren.

Dell giver muligvis også en ekstra hardwaregaranti - alle oplysningerne om Dells slutbrugerkontrakt og garantibetingelser kan findes på www.dell.com. Vælg dit land på listen nederst på "startsiden". Klik derefter på linket "vilkår og betingelser" for slutbrugerbetingelserne eller linket "support" for garantibetingelserne.

#### Kunder uden for USA:

Produkter, der er mærket med Dell, der sælges og bruges, er underlagt gældende forbrugerrettigheder i landet, betingelserne i alle detailhandelsaftaler, som du har indgået (som gælder mellem dig og forhandleren) og Dells garantibetingelser. Dell giver muligvis også en ekstra hardwaregaranti - alle oplysningerne om Dells garantibetingelser kan findes på www.dell.com. Vælg dit land på listen nederst på "startsiden". Klik derefter på linket "vilkår og betingelser" eller linket "support" for garantibetingelserne.

## Sådan får du hjælp

### Kontakt Dell

BEMÆRK: Hvis du ikke har en aktiv internetforbindelse, kan du finde kontaktoplysninger på din købsfaktura og følgeseddel og i Dells produktkatalog.

Dell tilbyder forskellige support- og tjenestemuligheder både online og via telefon. Tilgængeligheden varierer efter land og produkt, og nogle tjenester findes muligvis ikke i dit område. Sådan kontakter du Dell for spørgsmål om salg, teknisk support eller kundeservice:

### Trin

- 1. Gå til www.dell.com/support.
- 2. Vælg din supportkategori.
- 3. Vælg dit land eller region i rullemenuen Vælg et land/region forneden på siden.
- 4. Vælg det relevante tjeneste- eller supportlink i henhold til din anmodning.